1. Для включения интерактивной доски нажать кнопку Включения на фронтальной панели ( с п р а в а в н и з у )

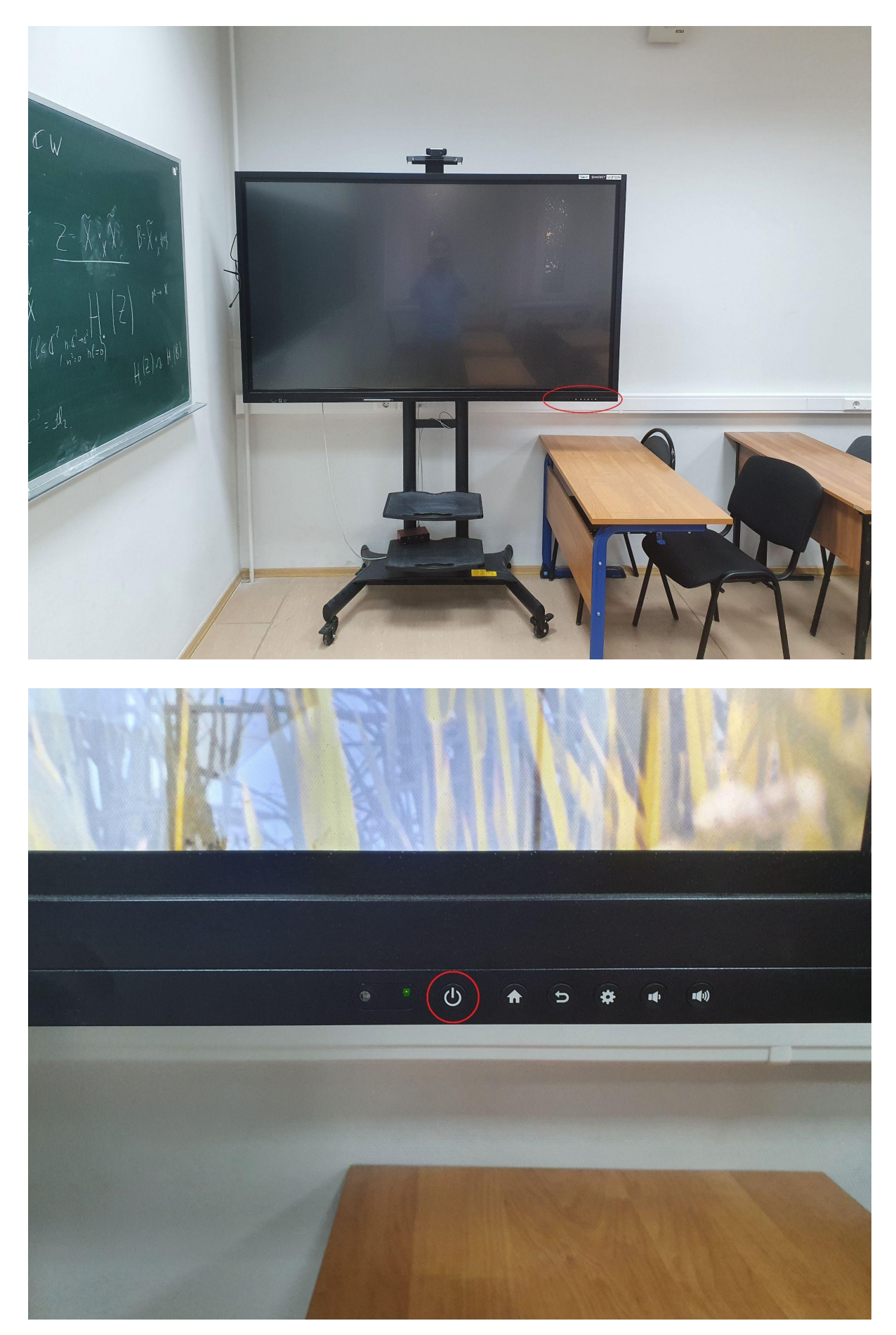

2. Через 15-30 сек. Вы увидите экран блокировки с часами. Для загрузки Windows нажмите на стрелочки слева или справа на экране (выделены красным)

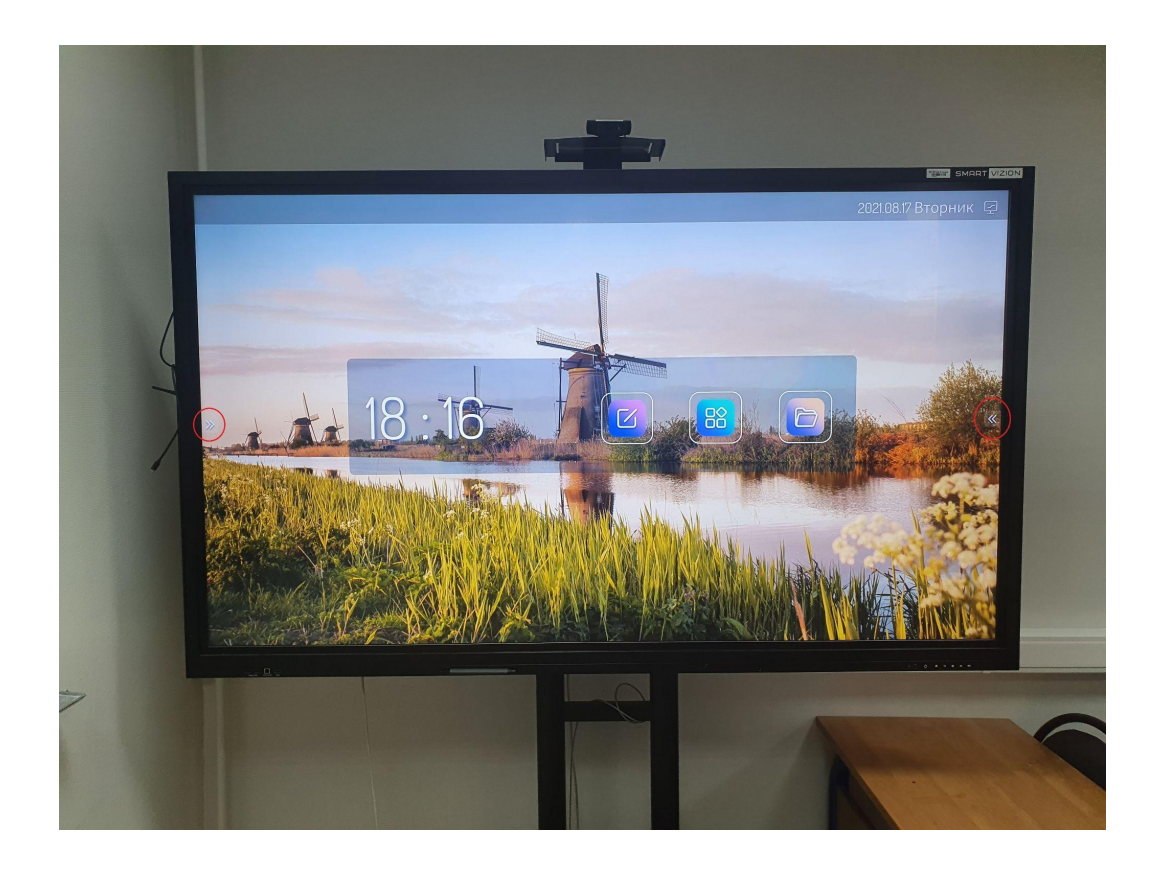

## Затем на значок монитора

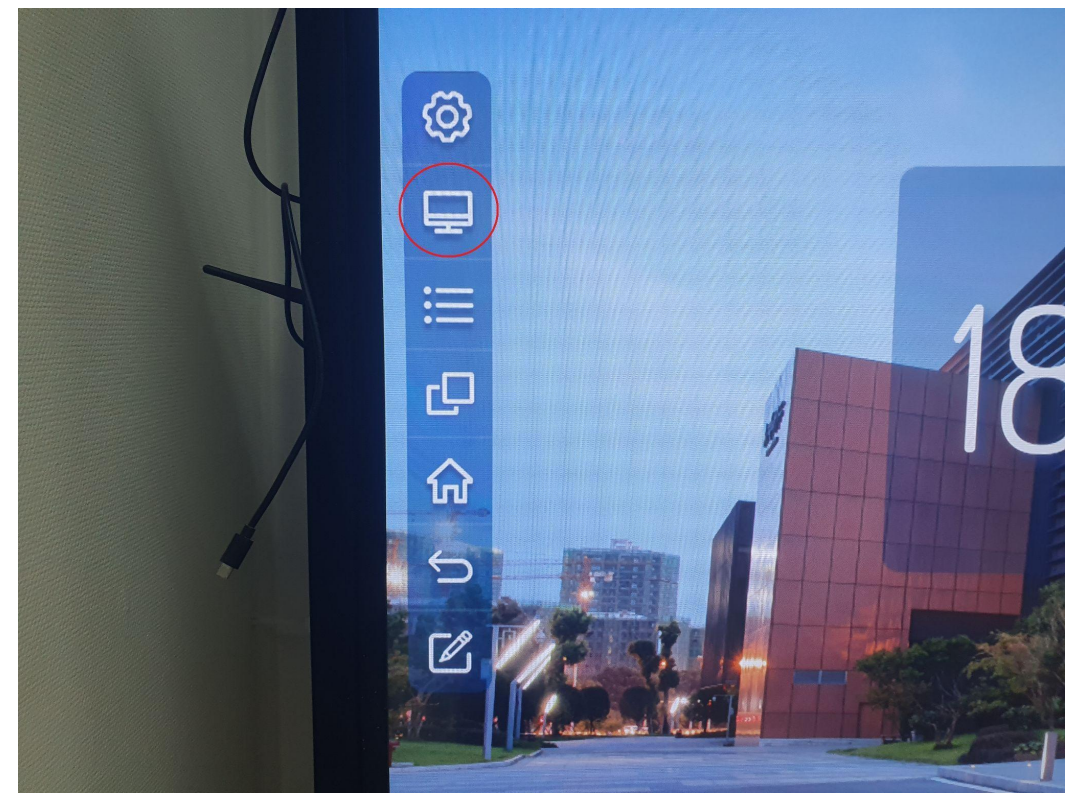

## И, наконец, на значок OPS

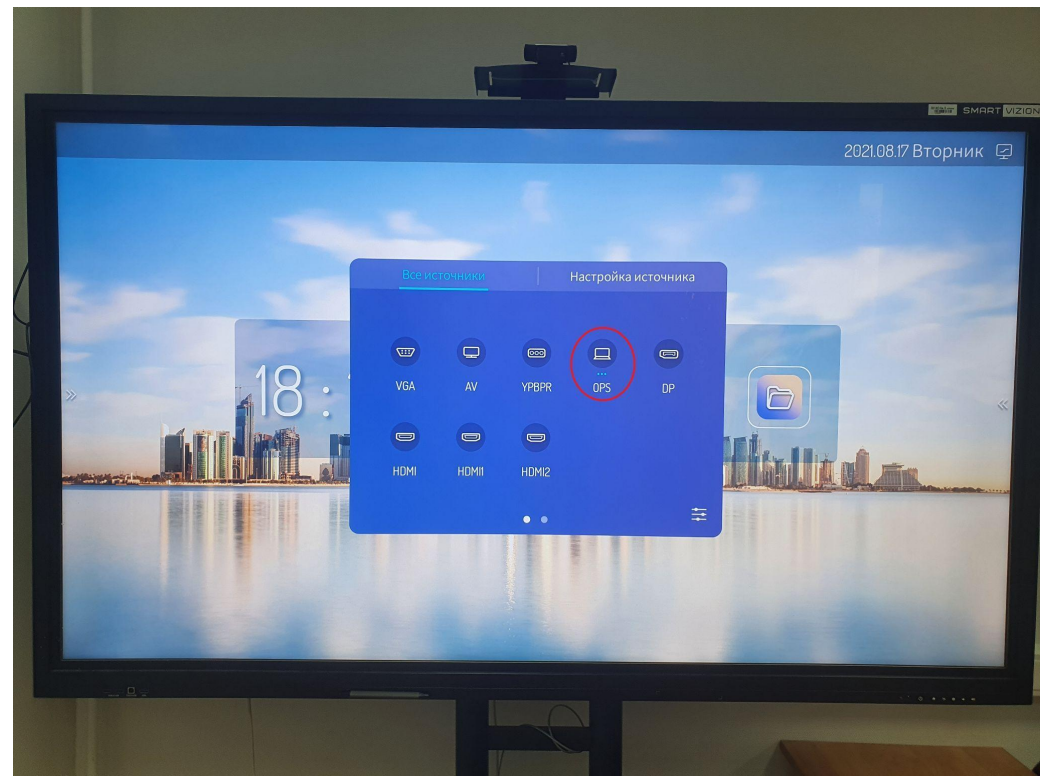

После загрузки Windows Вы увидите привычный рабочий стол

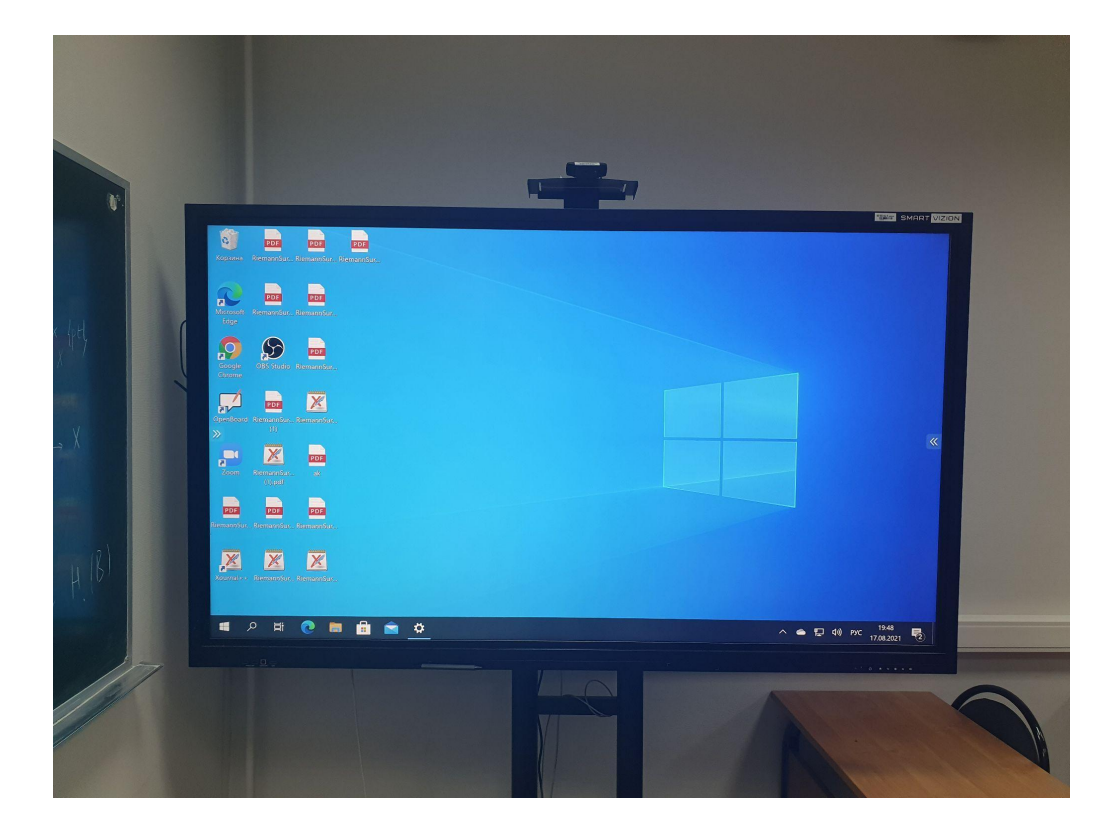

Мы предлагаем два сценария использования интерактивной доски, однако их может быть значительно больше:

1. Использование Zoom для трансляции лекции/семинара слушателям, находящимся вне аудитории

2. Стрим - трансляция лекции/семинара на YouTube (параллельно со стримом возможно использование Zoom)

Вне зависимости от того, с какой целью Вы будете использовать доску, мы предлагаем использовать программу [Xjournal++](https://xournalpp.github.io/) в качестве инструмента для рисования. С.К. Ландо каждую неделю проводит семинары с использованием этой программы.

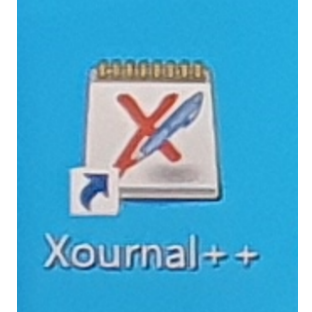

Большая просьба для рисования на доске **не использовать** карандаши/ручки/любые другие подручные средства. Нажимать на экран можно либо пальцем, либо специальным стилусом, который примагничивается в специально отмеченном месте на фронтальной панели.

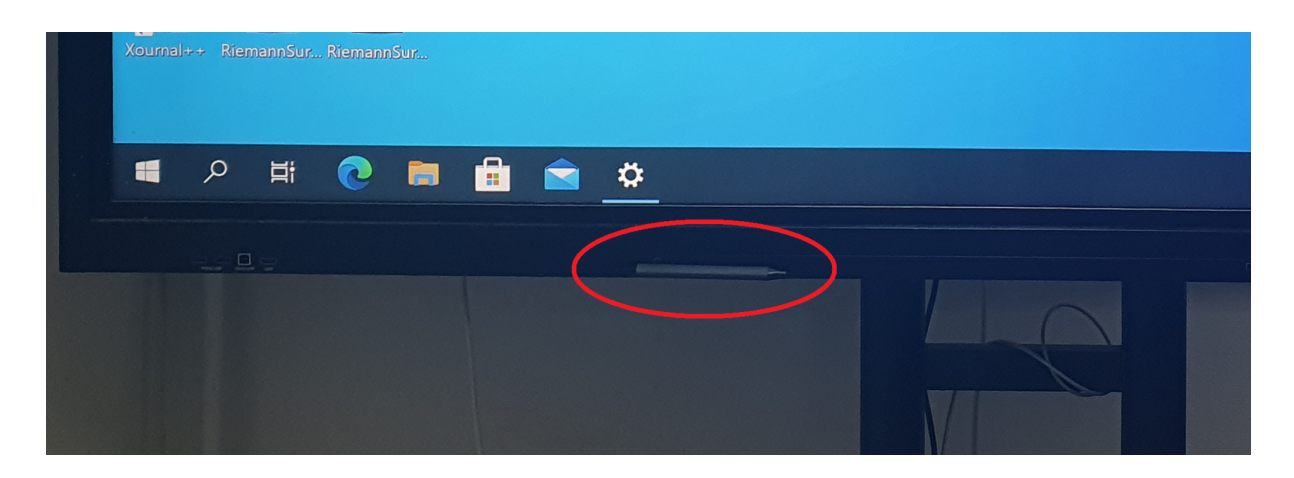

## **Использование Zoom для трансляции лекции/семинара слушателям, находящимся вне аудитории**

- 1. Необходимо залогиниться в приложении Zoom или войти в конференцию
- 2. Необходимо включить звук, также можно воспользоваться камерой, если Вы хотите, чтобы слушатели видели Вас (если по какой-либо причине микрофон/камера не включается, необходимо отключить веб-камеру от компьютера, расположенного за доской слева, а затем заново ее подключить (в любой доступный USB-порт)

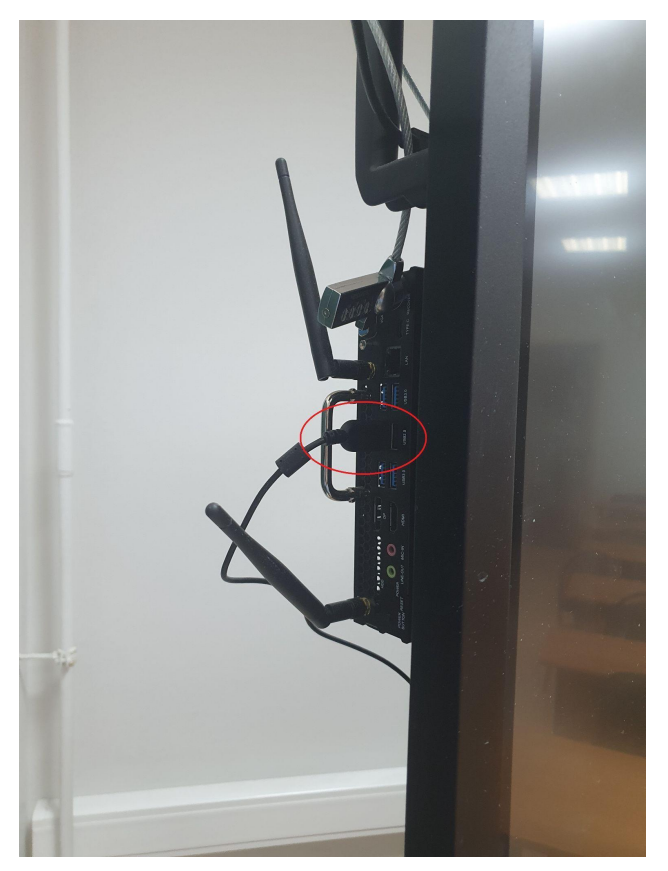

3. Необходимо включить демонстрацию экрана

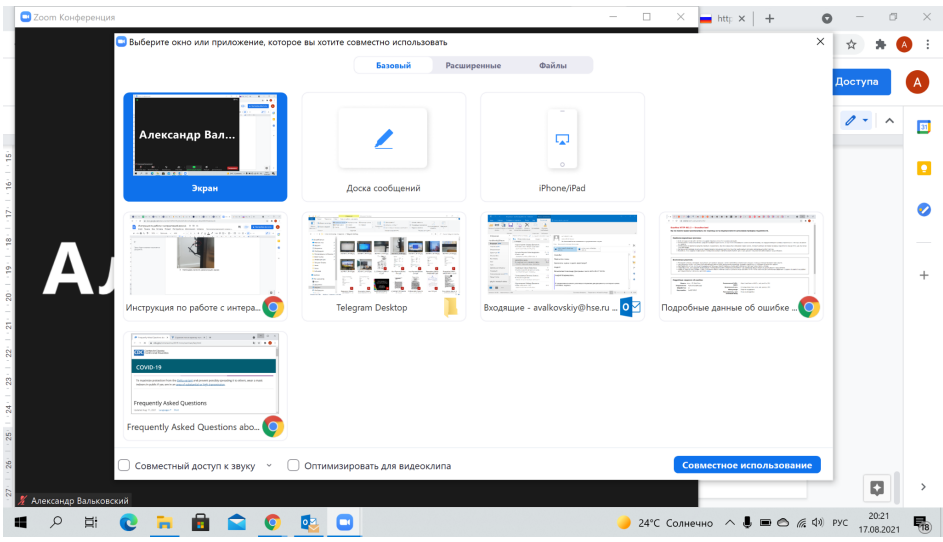

4. Все готово, можно начинать

**Стрим - трансляция лекции/семинара на YouTube (параллельно со стримом возможно использование Zoom)**

1. Открыть программу OBS

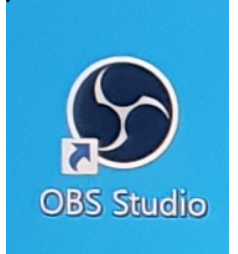

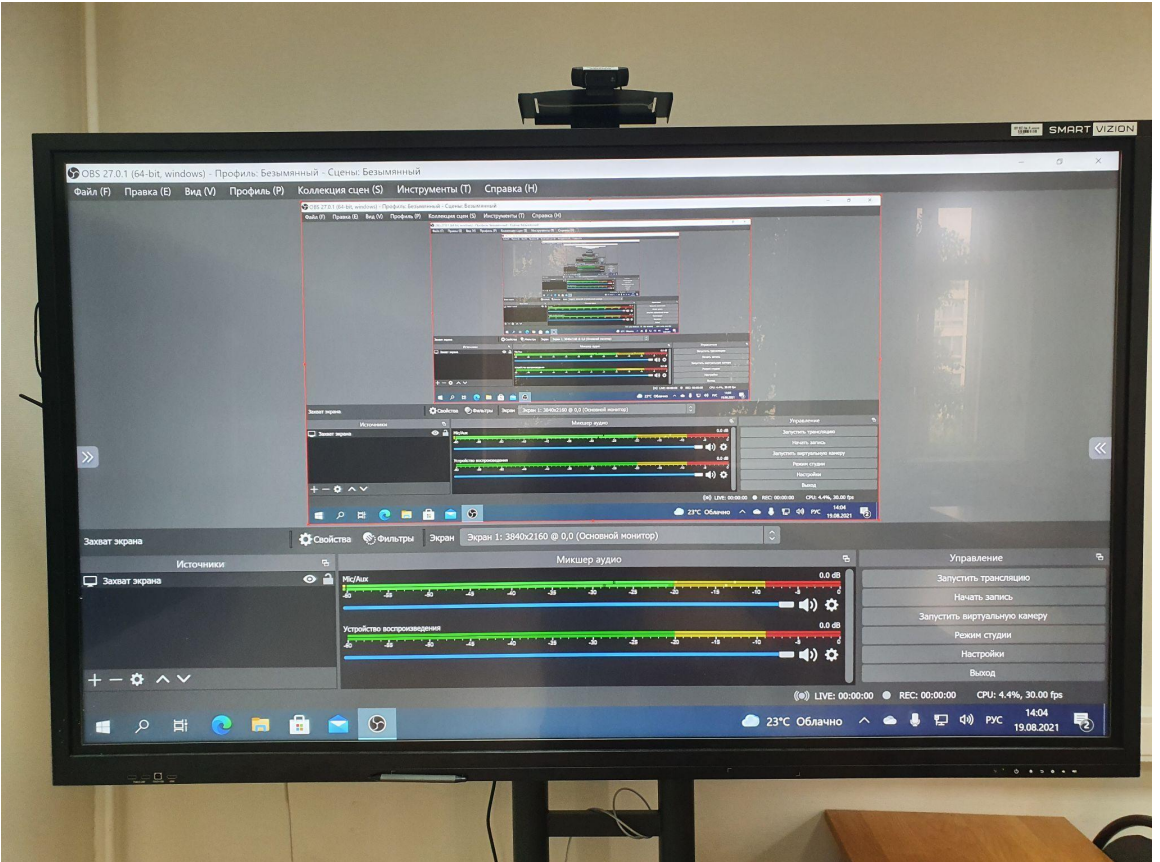

- 2. Открываем список ключей потока для трансляции лекции/семинара на YouTube (файл Word "КЛЮЧИ" на рабочем столе), выбираем ключ (у каждого преподавателя он свой), копируем его в буфер обмена, зажав его на пару секунд стилусом или пальцем
- 3. Переключаемся на программу OBS. Нажимаем "настройки" в правом нижнем углу, затем в меню слева выбираем "Трансляция", вставляем скопированный ключ потока в соответствующее поле (зажав на пару секунд стилусом или пальцем) и нажимаем ОК.

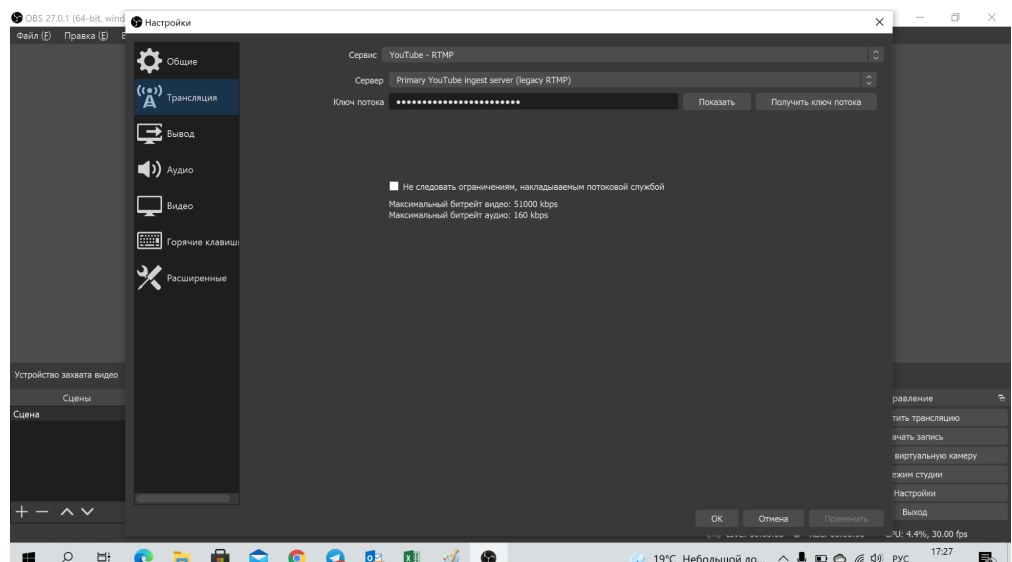

- 4. Переключаемся на программу OBS Studio и проверяем:
	- a. выбранное устройство (должно быть "захват экрана")
	- b. включенный звук на интерактивной панели (если микрофон не работает, т.е. визуальная индикация в поле Mic/Aux отсутствует, необходимо отключить веб-камеру от компьютера, расположенного за доской слева, а затем заново ее подключить (в любой доступный USB-порт). OBS также необходимо перезапустить.

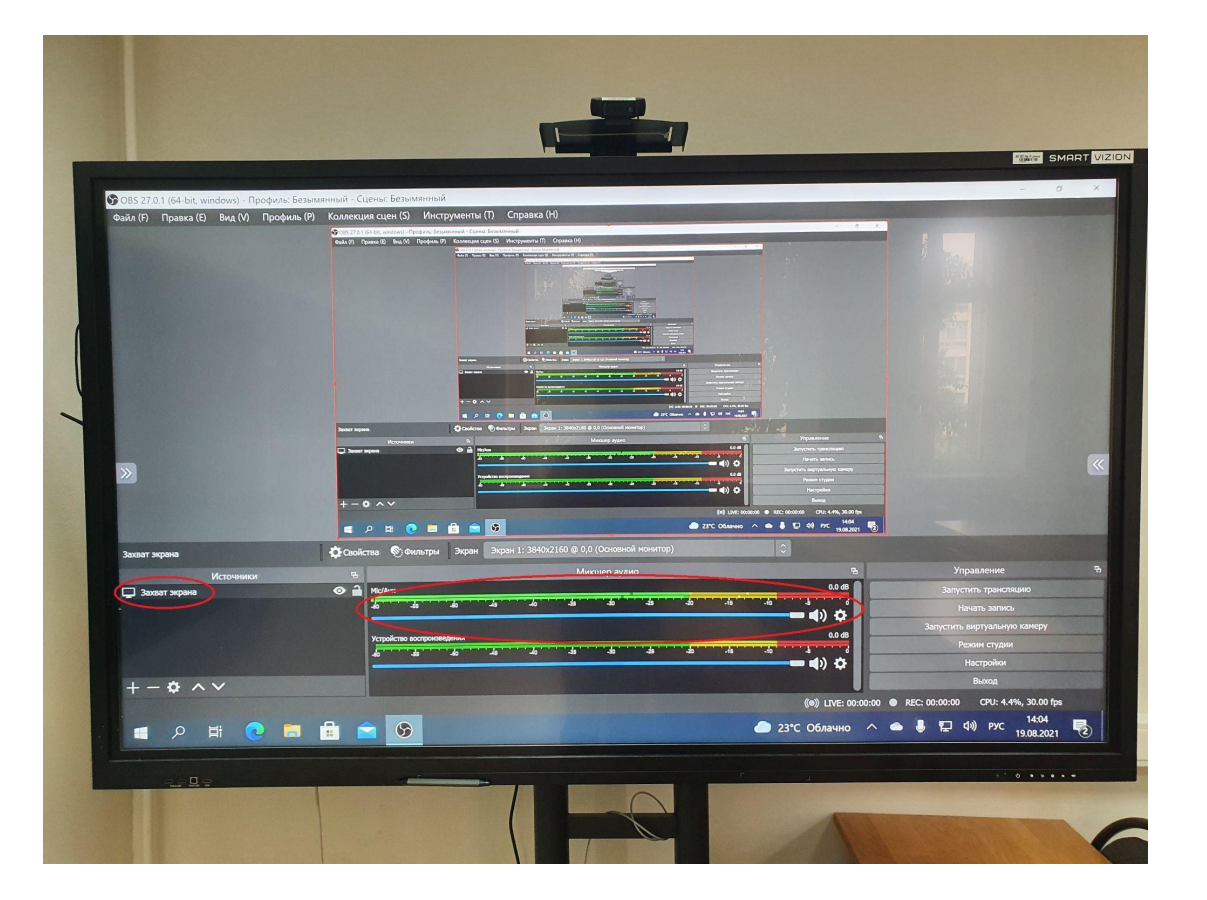

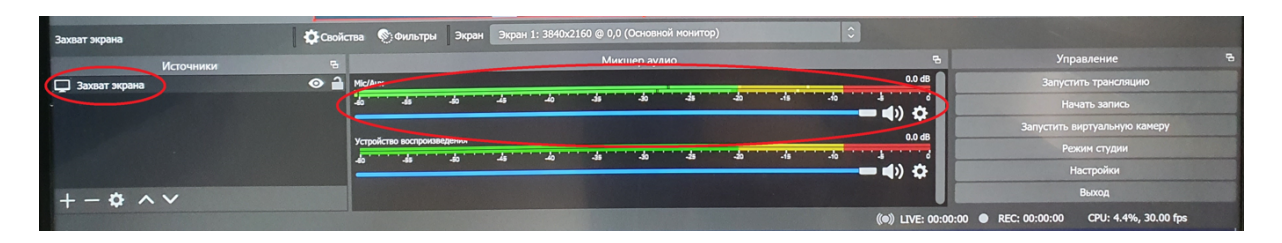

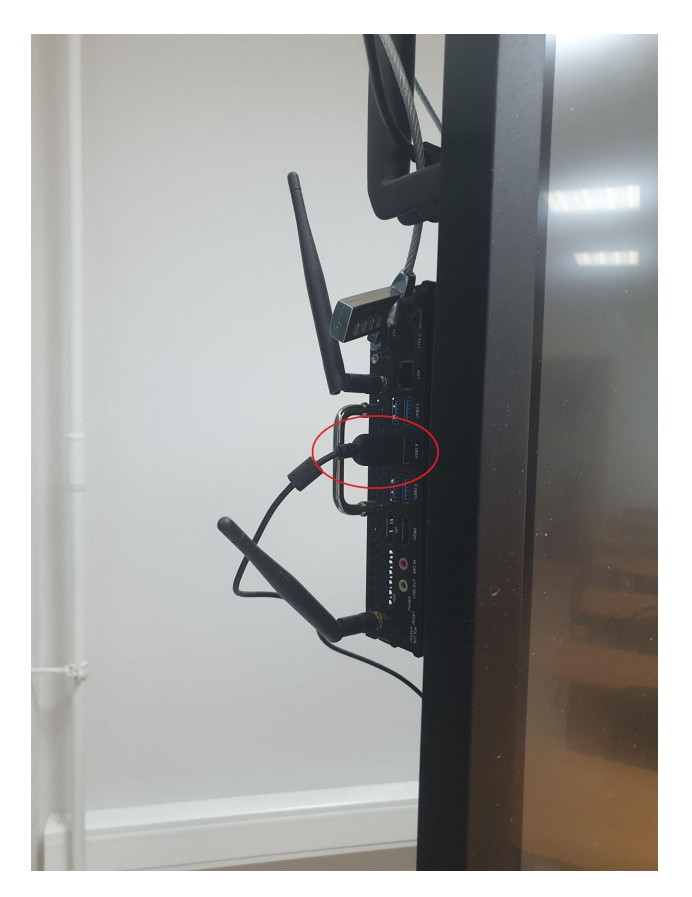

5. Запускаем трансляцию, нажав в правом нижнем блоке в окне OBS "Запустить трансляцию". Во время трансляции следить за процессом в YouTube можно со стороннего устройства ( телефон и тд)

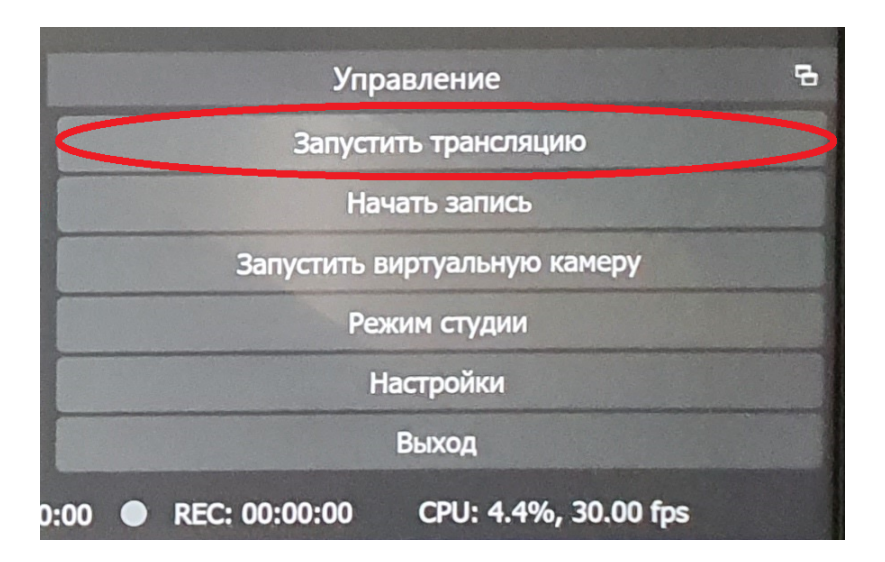

6. После окончания лекции нажмите Остановить трансляцию (в том же месте, где мы ее запускали).

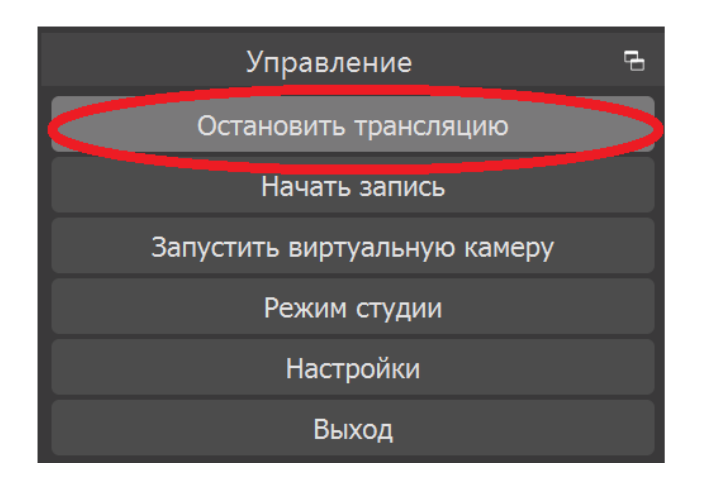

**В случае острой необходимости можно параллельно запустить конференцию в Zoom** (см. раздел "Использование Zoom для трансляции лекции/семинара слушателям, находящимся вне аудитории")

a) Если ссылка на мероприятие внесена в расписание, то ее легко найти: необходимо открыть сайт факультета  $\rightarrow$  быстрые ссылки  $\rightarrow$  расписание  $\rightarrow$  расписание занятий. Найти нужную лекцию/ семинар и ссылку.

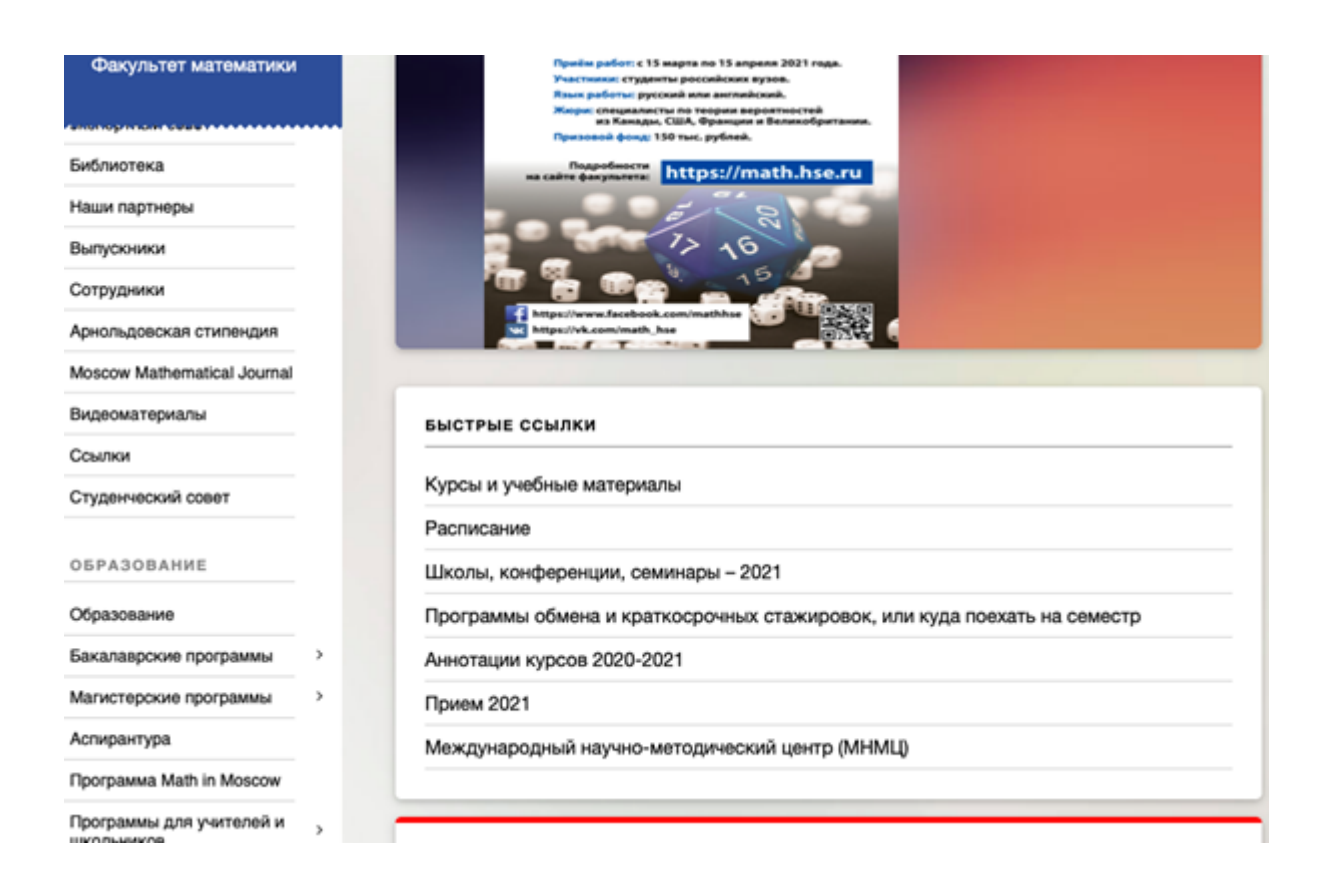